## **QUICK GUIDE International Contract Contract Contract Contract Contract Contract Contract Contract Contract Contract Contract Contract Contract Contract Contract Contract Contract Contract Contract Contract Contract Cont** FORM SETUP ESSENTIALS

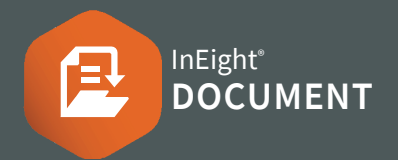

## PART<sub>1</sub>-フォームステータスコードの作成

フォーム ステータスコードは、受信者がフォームのどの 段階にあり、どのようなアクションが必要かを確認する のに役立ちます。

- 1. 右上の設定メニューからアドミンをクリックします。
- 2. 構成テーブルを選択します。
- 3. Forms ▶フィールドで Form Status Codes をドロッ プダウンメニューからを選択します。

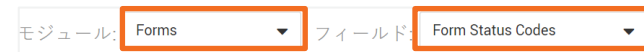

- 4. プラスアイコン をクリックして、ステータスの新規 コードを作成します。
- 5. 新しい Form Status フィールドで タイプ 、必要事項 を入力し、Save をクリックします。

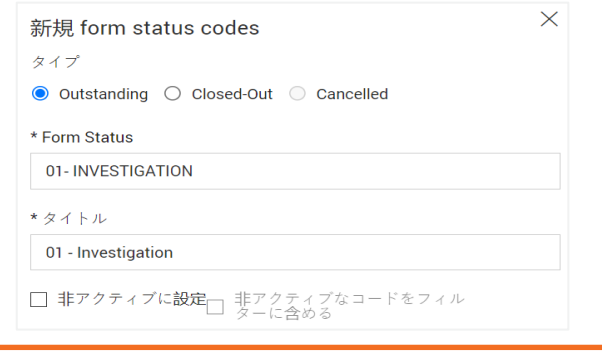

## **NOTE**

• ステータスはアルファベット/数字順に表示され るため、ステータスの前に数字を使用します。

### PART<sub>2</sub> – 使用可能なステータスを定義

フォーム登録画面から:

1. アクション をクリックし アドミン ▶ Configure form types にカーソルを合わせます。

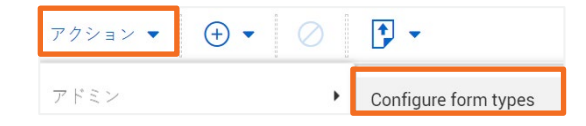

2. 編集したいステータスの 編集アイコン をクリック します。

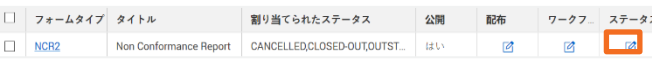

#### 3. プラスアイコン をクリックすると、新しいステー タスの値が作成されます。

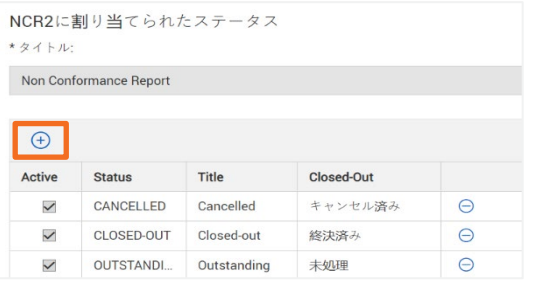

4. 必要なステータスを選択 ▶ 適用をクリックしま  $\pm$ 

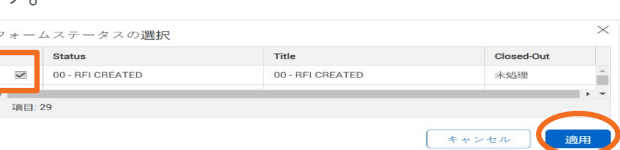

## $\bullet$  PART 3-ワークフローのステップを作成(1

ワークフローのステップは、受信者がフォームの各セク ションに関連するアクションを実行するためのプロセス を決定します。次のステップを割り当てる前に、次の全 てのステップを作成しなければなりません。

#### フォーム登録画面から :

次のページへ続きます ▶

1. アクション をクリックし アドミン ▶ Configure form types にカーソルを合わせます。

2. 該当する フォームタイプのワークフローの欄の下に ある編集アイコンをクリックします。

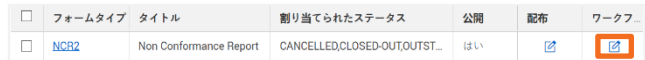

#### 3. ワークフローのタイトルを入力します。

4. プラスアイコン をクリックしてワークフローのステッ プを追加します。

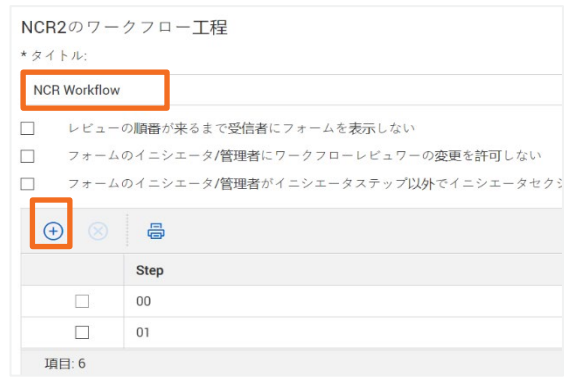

5. 新しいワークフローのステップの詳細を入力します。

Phone: In Australia: 1800 727 102 In United States: +1 800 801 1426 Worldwide: +61 3 9291 0820 Email: [support@ineight.com](mailto:support@ineight.com)

# **QUICK GUIDE International Contract Contract Contract Contract Contract Contract Contract Contract Contract Contract Contract Contract Contract Contract Contract Contract Contract Contract Contract Contract Contract Cont** FORM SETUP ESSENTIALS

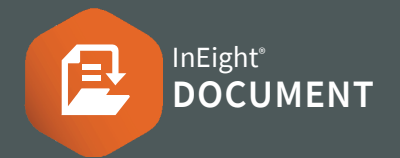

## PART3-ワークフローステップの作成(2)

6. (続き) 新しいワークフロー・ステップの詳細を入力します。

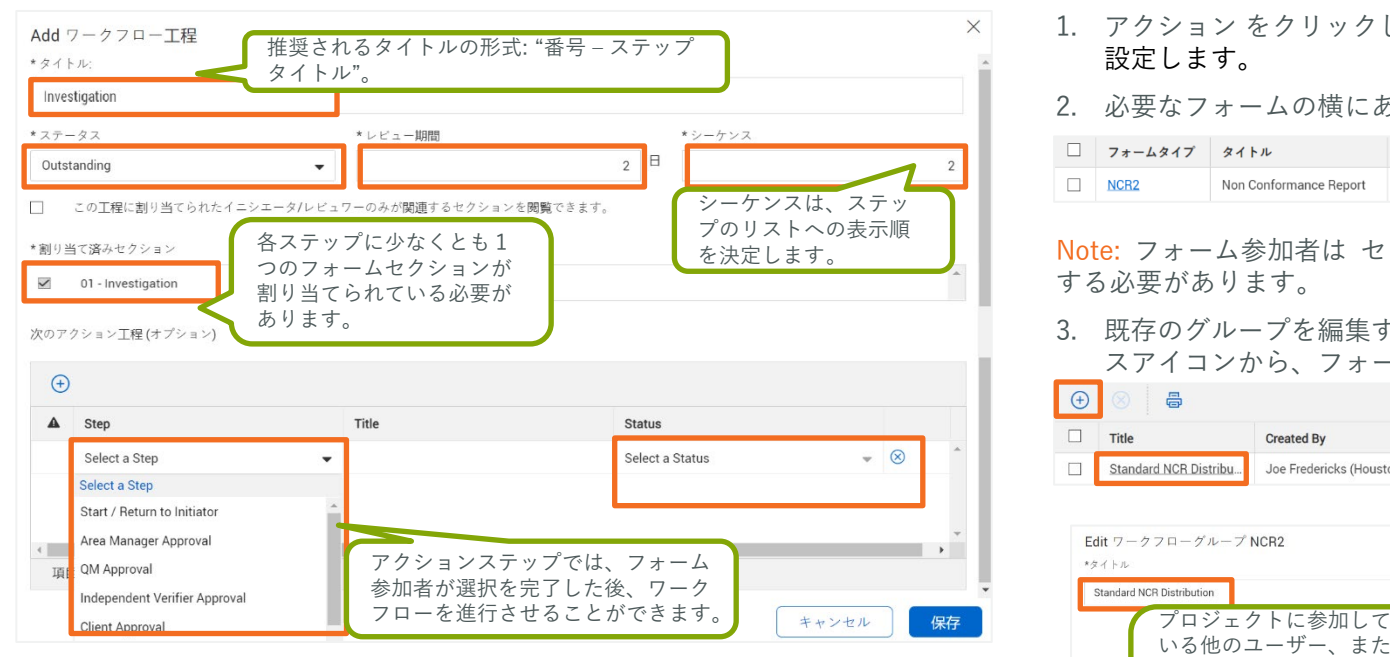

- 7. 保存 をクリックします。
- 8. 検証 をクリックして、全てのセクションが正しく割り当てられたことを確 認 ▶ 保存 をクリックします。

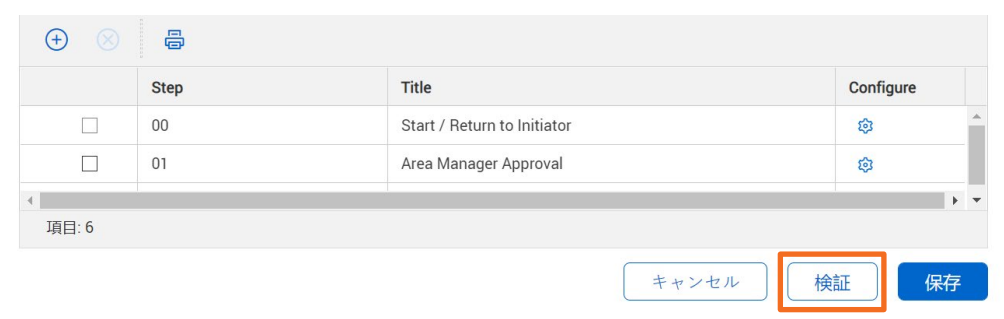

## PART4-フォームの参加者を割り当てる

#### フォーム登録画面から:

- 1. アクション をクリックし アドミン にカーソルを合わせます ▶ フォームの種類を 設定します。
- 2. 必要なフォームの横にある配布の編集アイコンをクリックします。

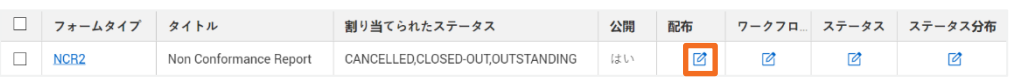

Note: フォーム参加者は セキュリティグループを介してフォームモジュールにアクセス する必要があります。

3. 既存のグループを編集するには、配布グループのタイトルをクリック、またはプラ スアイコンから、フォームタイプの配布リストを作成します。

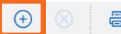

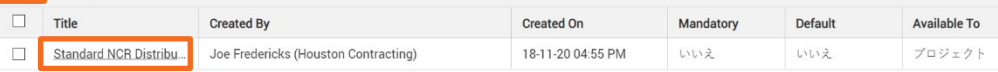

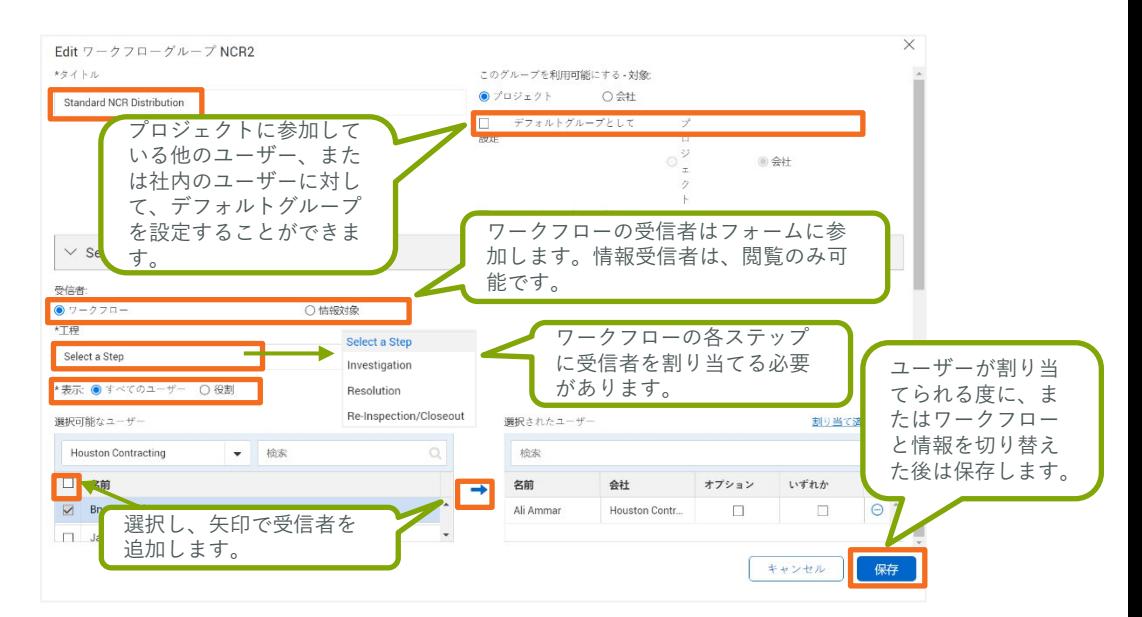